# Florence eLog Management

This workflow addresses the two most regular issues in need of trouble shooting for the use of Florence eBinder's eLogs.

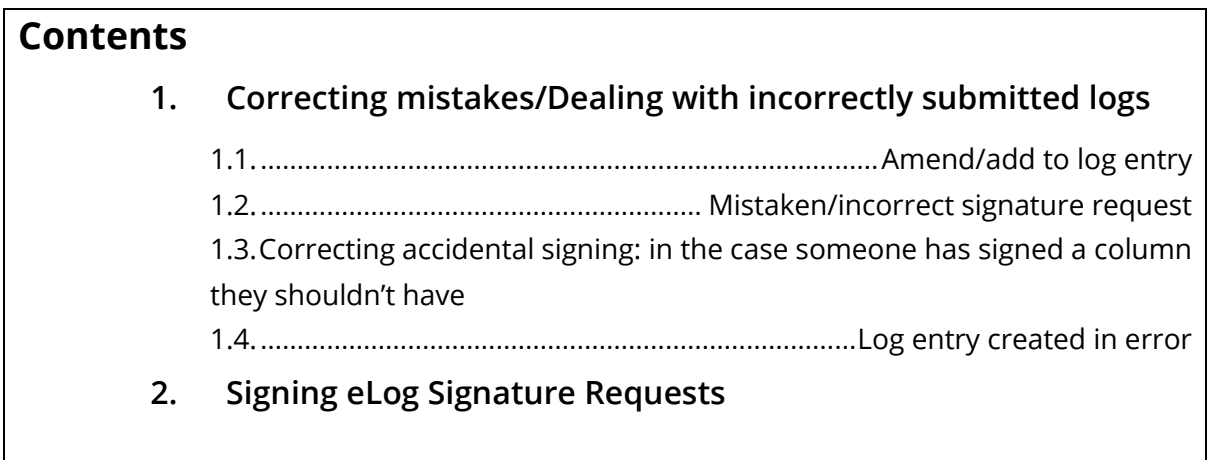

# <span id="page-0-0"></span>1. Correcting mistakes/Dealing with incorrectly submitted logs

# <span id="page-0-1"></span>1.1. Amend/add to log entry

- i. Scroll bottom bar across all the way until 'Actions' column appears.
- ii. Press the three dots and select 'Edit'.

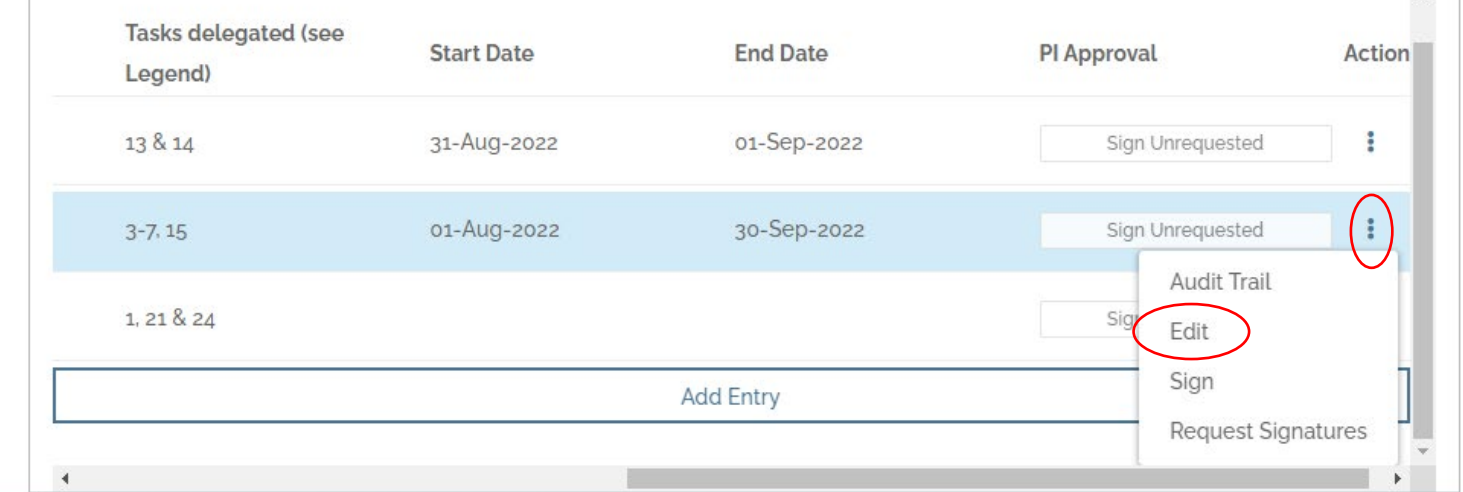

#### iii. All details (except for signature) can be edited here. Select save once edited.

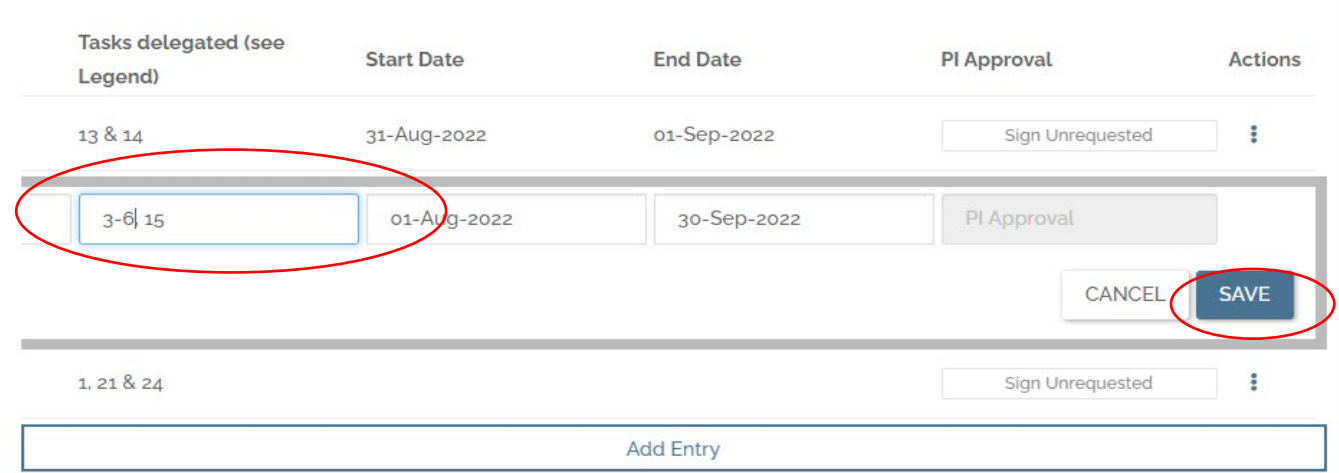

iv. It will then prompt to you explain reason for edit, select 'Save' again once reason written and your log edit will be complete.

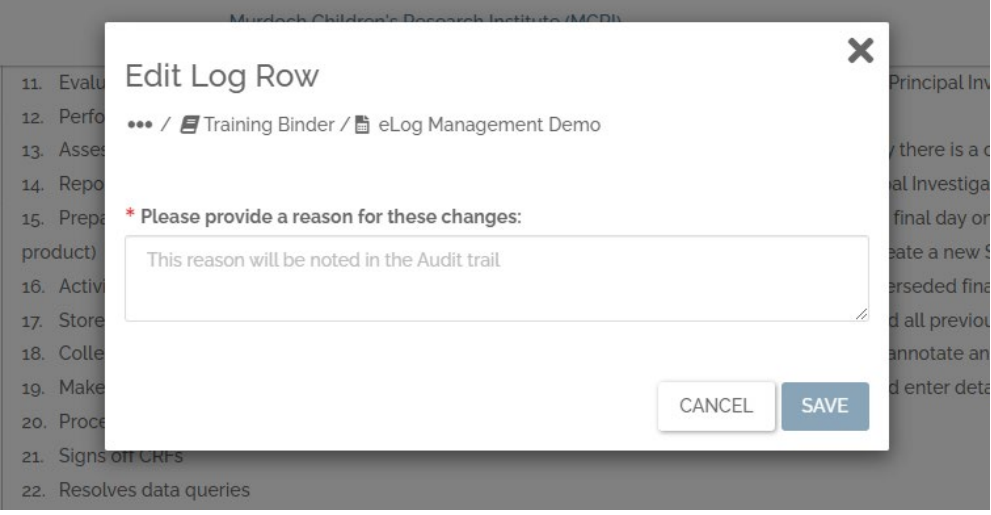

#### <span id="page-2-0"></span>1.2. Mistaken/incorrect signature request

- i. If you have accidently requested a signature from the wrong person.
- ii. Scroll across to 'Actions' column, press the three buttons and re-select 'Request Signature'.

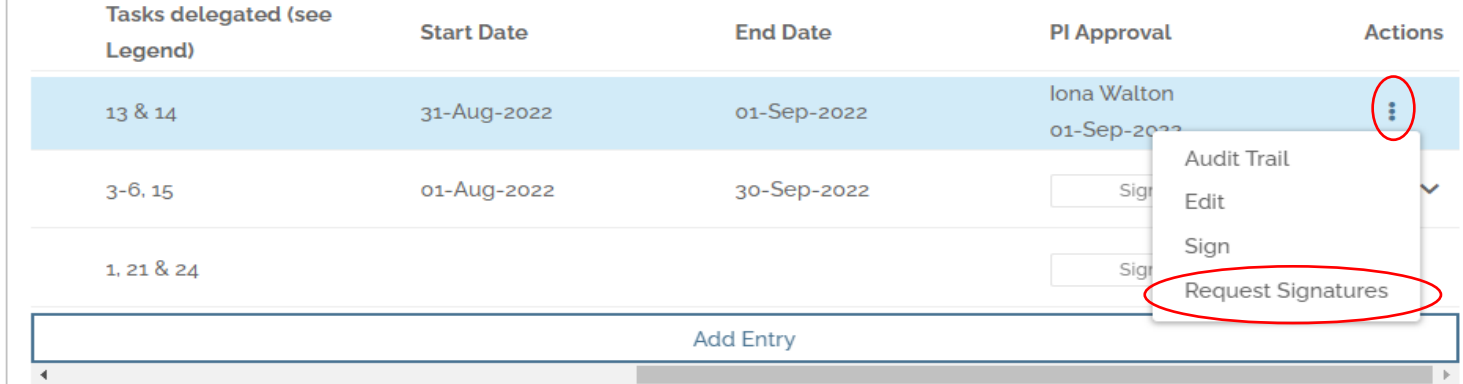

- iii. In 'Pending' tab select the incorrectly chosen person to sign and press 'Action' button that appears top right of pop up.
- iv. Select 'Mark Cancelled' to cancel their signature request and press 'Submit'. This will cancel the signature request and allow you to choose another name in 'Signers' tab.

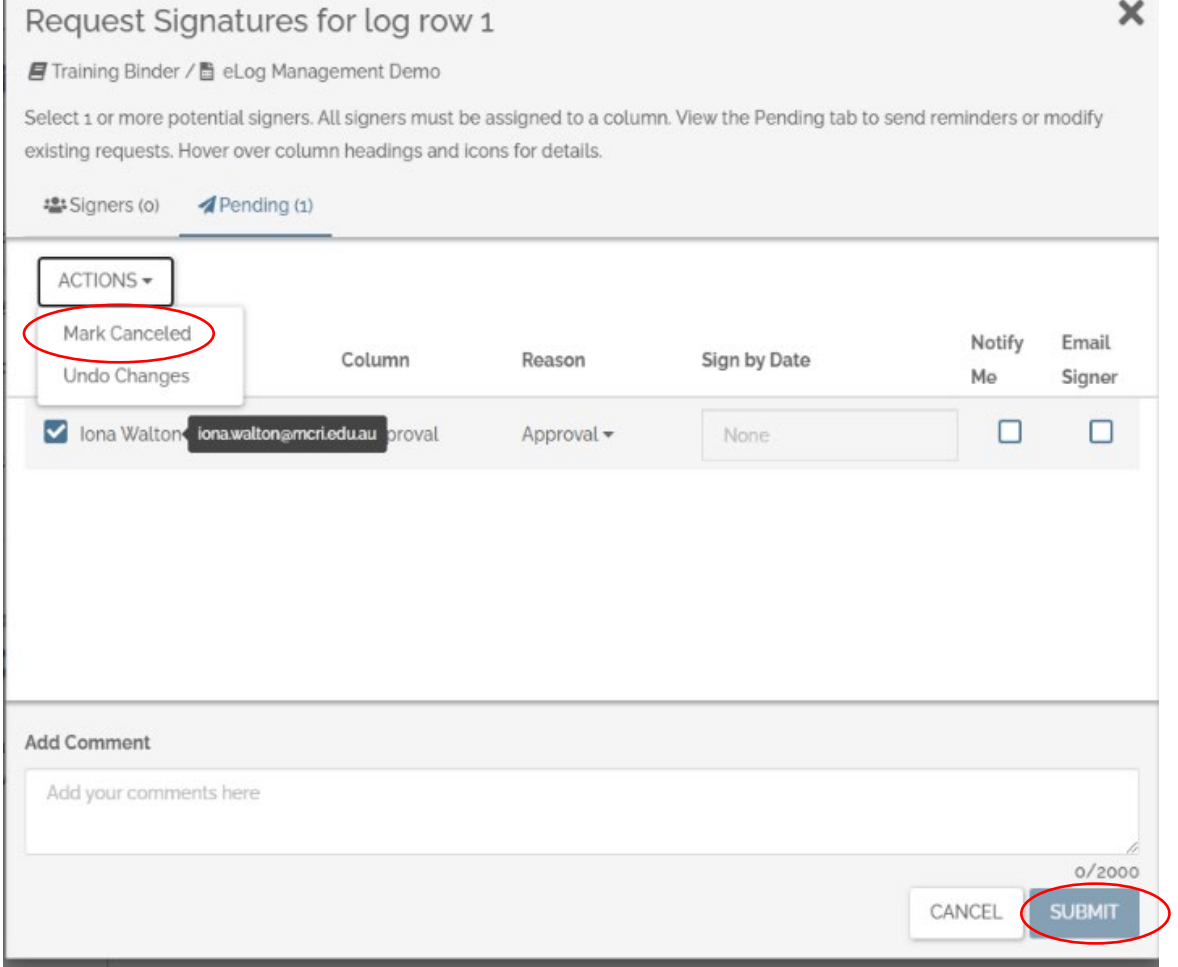

## <span id="page-3-0"></span>1.3. Correcting accidental signing: in the case someone has signed a column they shouldn't have

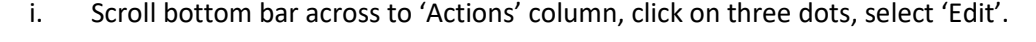

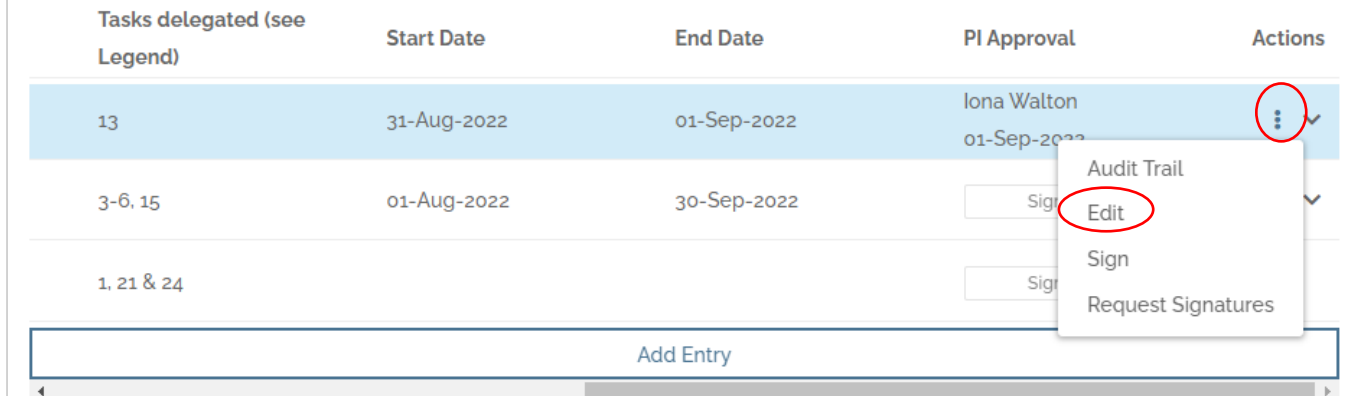

- ii. Edit any column that has text E.g. if Delegation log, tasks delegated are 2-4, 7. Delete the 7 and save – giving reason "Accidentally signed, will submit change details in separate entry".
- iii. Any time a log detail is edited (whether that be study role, delegated task number, date etc.) every signature will be removed from the current version of the row. *\*Audit track will still show previous signatures and reason for edits which reset them.*

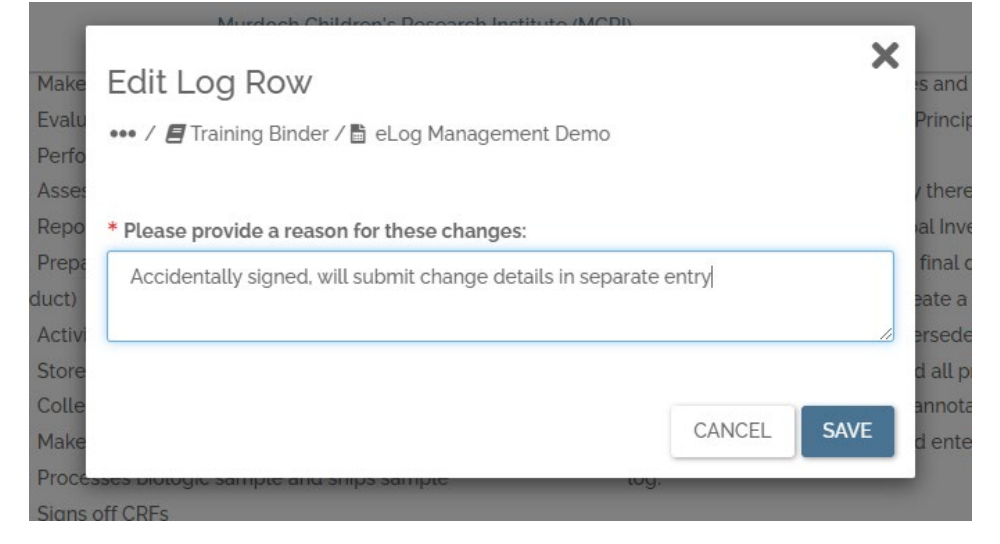

iv. Submit a second entry with any deleted details of initial log entry, if required.

#### <span id="page-4-0"></span>1.4. Log entry created in error

- i. If a log entry has been created by accident or is no longer needed there is **NO WAY TO DELETE A SINGLE ENTRY.**
- ii. **Do not delete anything** in an eLog as that will likely result in entire eLog's being deleted.
- iii. To signify a row/entry should not be there, go to 'Edit' the entry.
- iv. In edit, remove/clear all details (except for 'Team Member' you need to leave this for row to save) and in all empty text sections input 'N/A entered in error' and save.

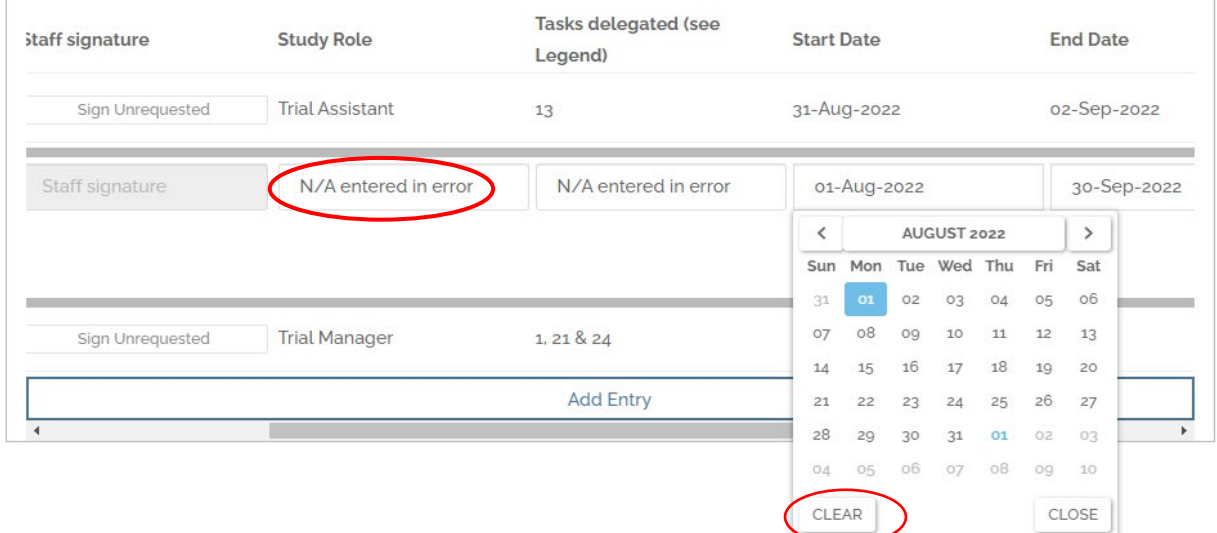

#### v. When asked reason for changes submit: 'N/A entered in error' as well.

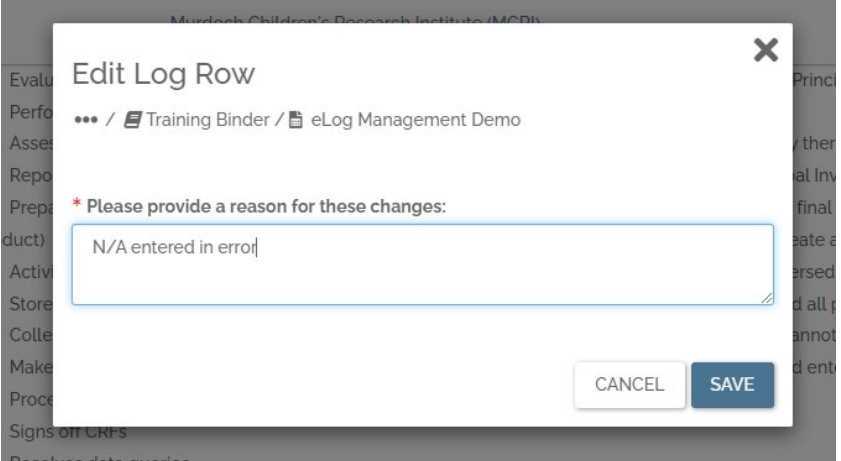

vi. This row will then continue to exist in log but represents a null entry.

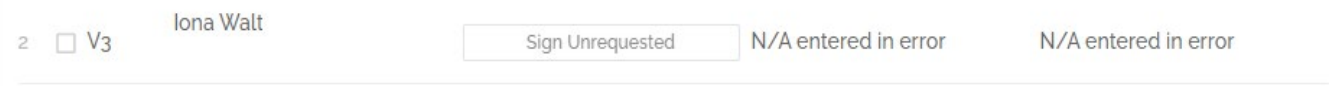

### <span id="page-5-0"></span>2. Signing eLog Signature Requests

When an individual requests your signature on any document or log it will appear in a blue bar at the top of your screen upon logging on to Florence (you may also be notified by email).

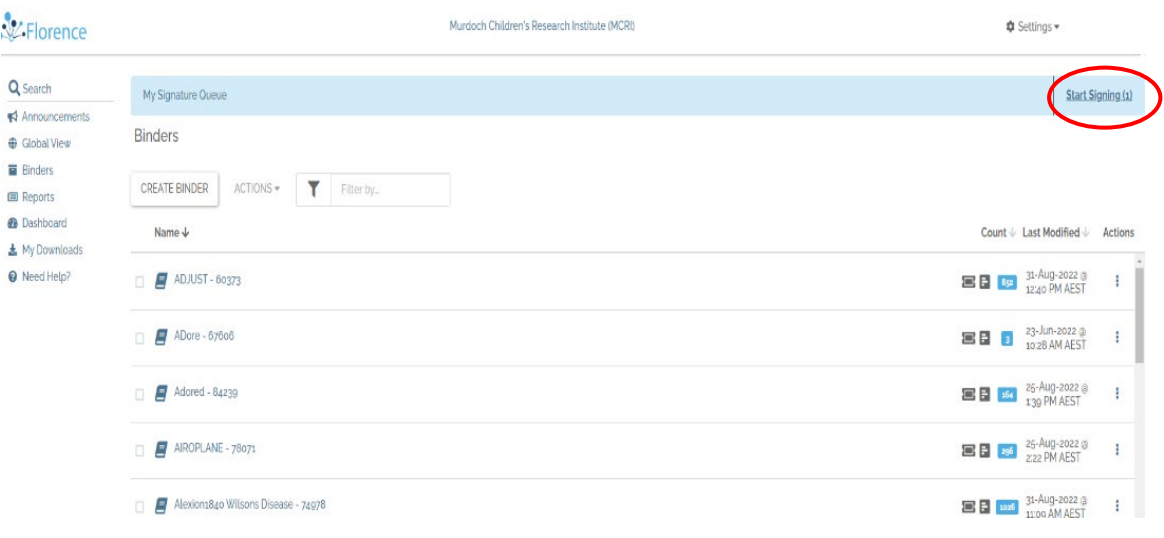

- i. Select the 'start signing' button to go to any signature requests
- ii. When you come across an eLog in your requests, you will need to scroll to the bottom of the page with the right-hand side bar. At the bottom you need to scroll the bottom bar all the way to the left.

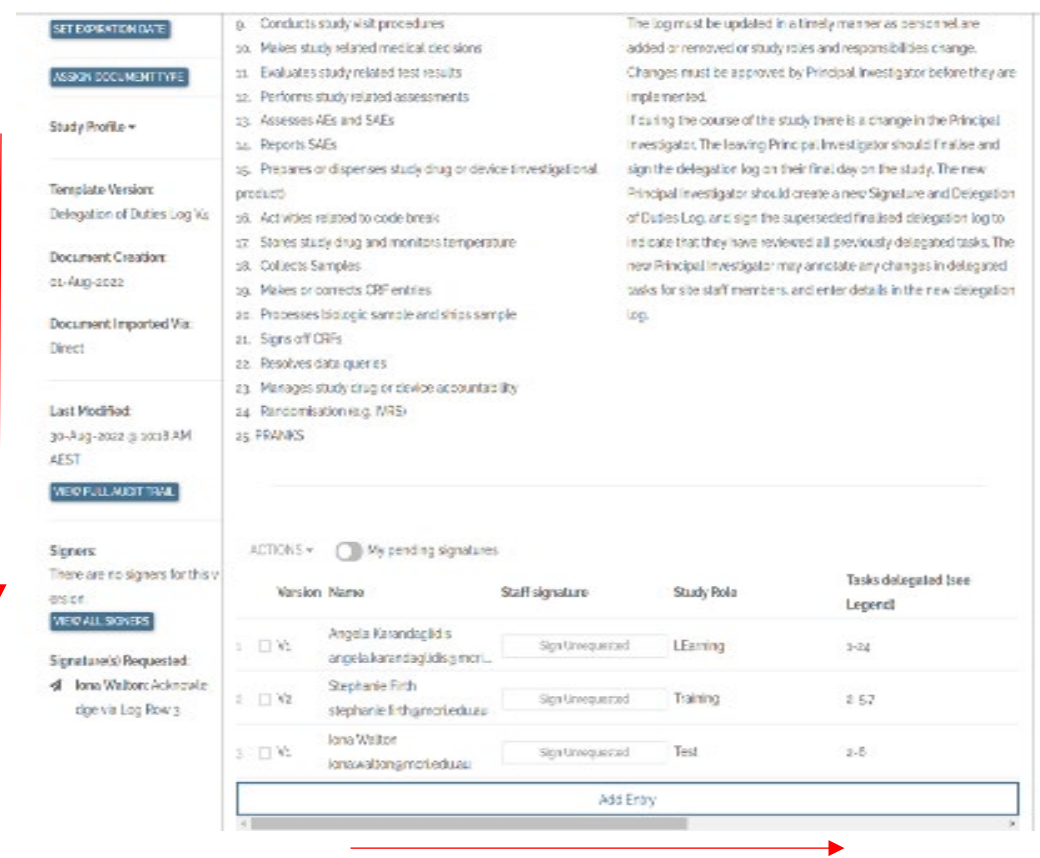

#### Once scrolled across, the area to be signed will be highlighted in yellow

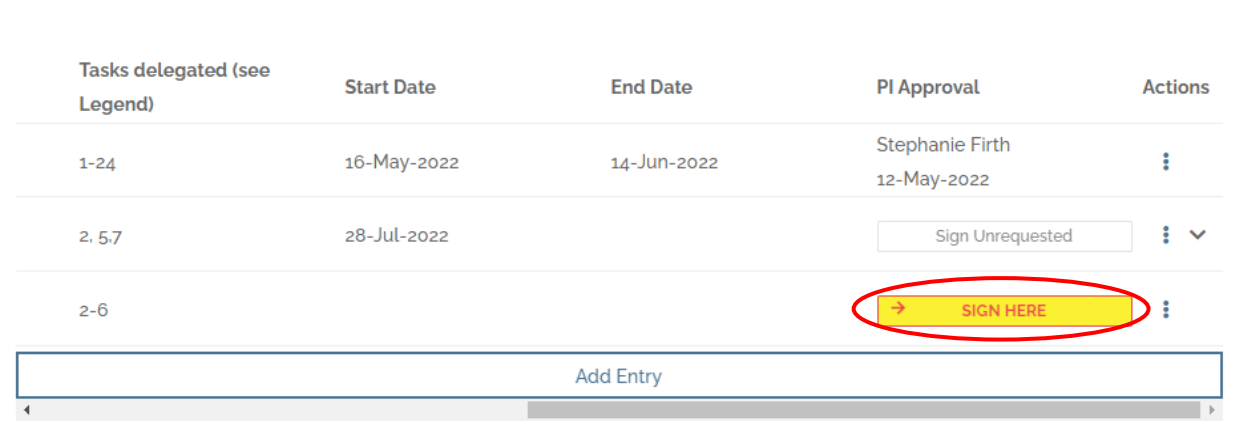

iii. Click on the yellow button and sign (using signing PIN). This will sign the log entry, once submitted it will tell you it is signed to confirm.

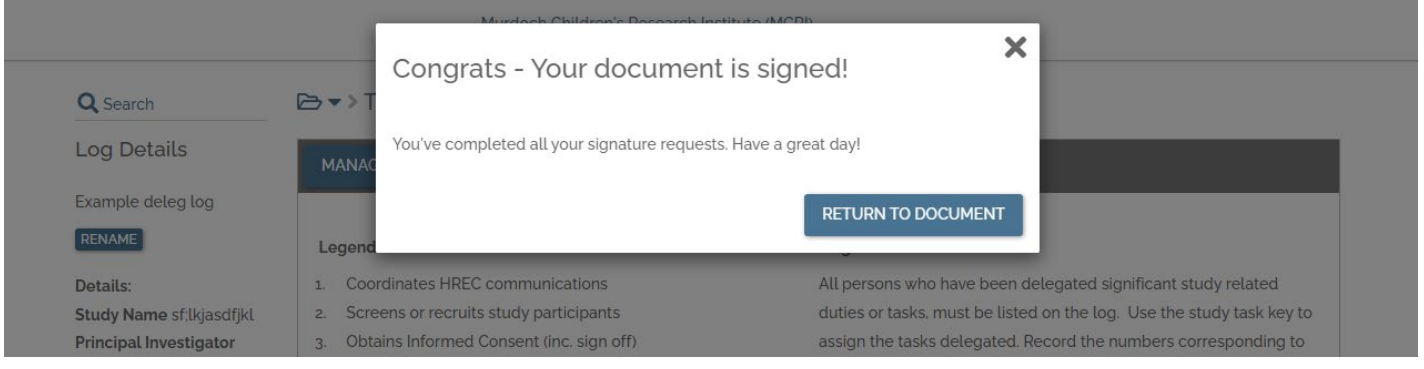